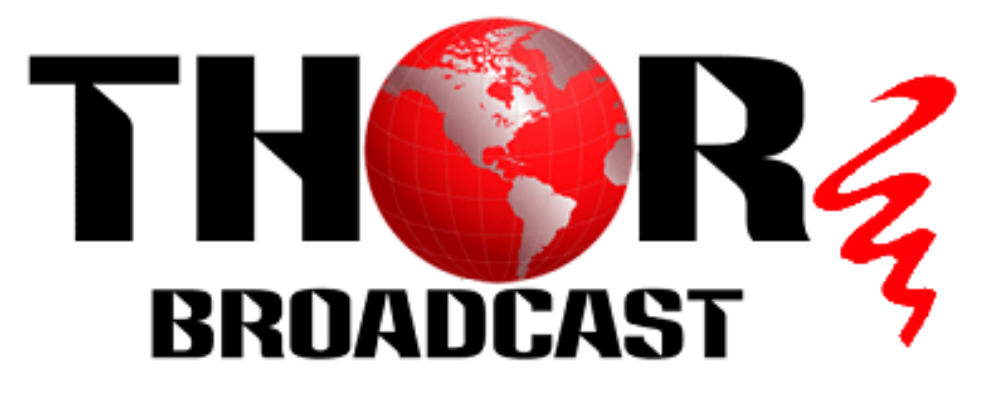

# **User Manual**

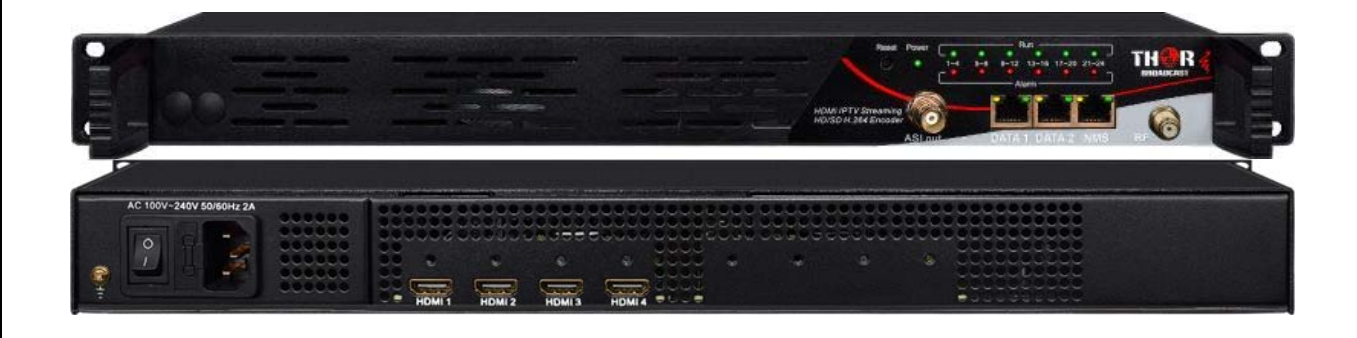

# **HDMI-IPCast**

**Revision 2.2-2018**

Thor Fiber 2018 Tel: (800) 521‐8467 Email: sales@thorfiber.com http://www.thorbroadcast.com

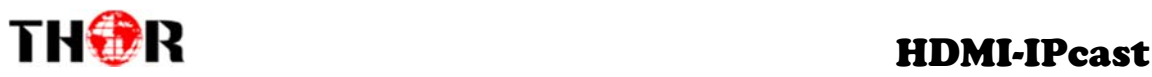

# **A Note from Thor Broadcast about this Manual**

### **Intended Audience**

This user manual has been written to help people who have to use, integrate and to install the product. Some chapters require some prerequisite knowledge in electronics and especially in broadcast technologies and standards.

#### **Disclaimer**

No part of this document may be reproduced in any form without the written permission of Thor Broadcast. The contents of this document are subject to revision without notice due to continued progress in methodology, design and manufacturing. Thor shall have no liability for any error or damage of any kind resulting from the use of this document.

#### **Copy Warning**

This document includes some confidential information. Its usage is limited to the owners of the product that it is relevant to. It cannot be copied, modified, or translated in another language without prior written authorization from Thor Broadcast.

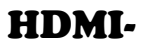

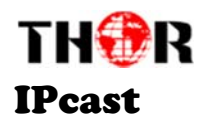

# **Table of Contents**

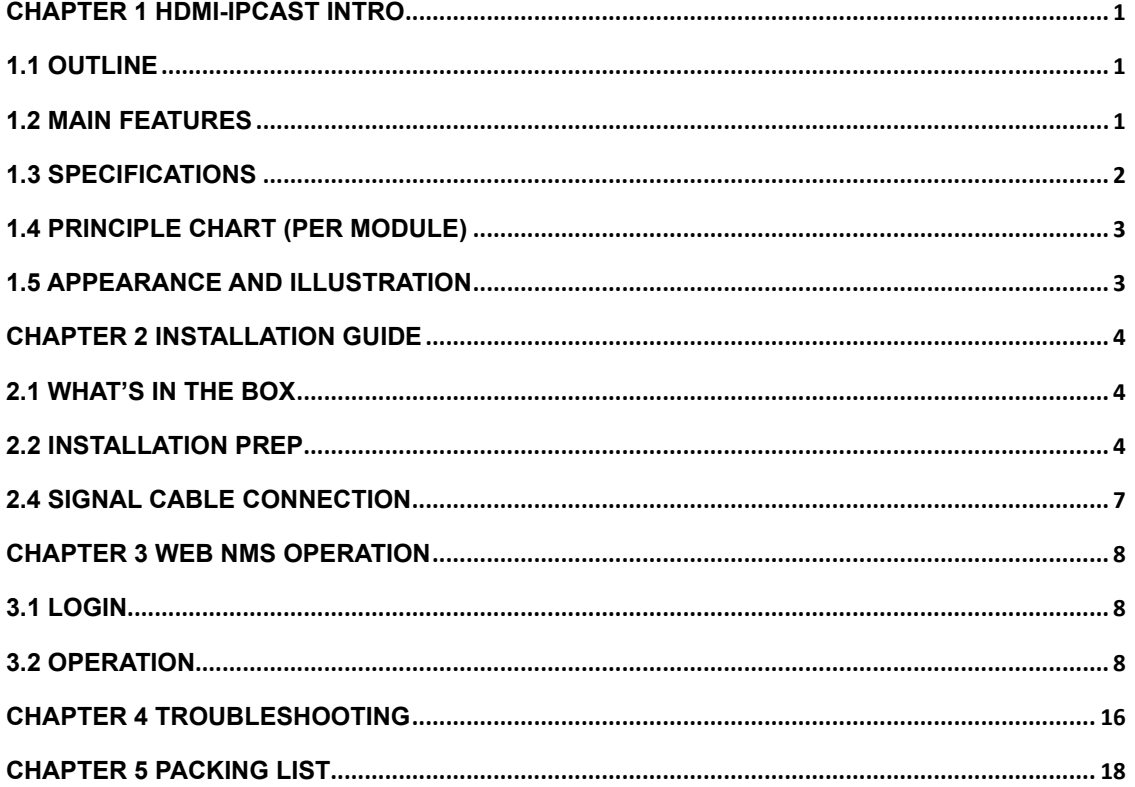

http://www.thorbroadcast.com

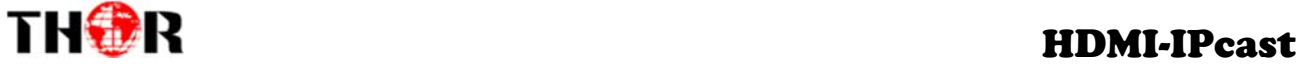

# **Chapter 1 HDMI-IPCast Intro**

# **1.1 Outline**

The Thor Broadcast HDMI IPCast network encoder is a unique solution for IP broadcasting. This can come equipped with 4/8/12/24 HDMI inputs with MPEG‐4 AVC/H.264 video encoding and LC‐AAC or HE‐AAC audio encoding. The signals source could be sourced from any STB, PC, Game Console, DVD/BluRay, or any HDMI source. It can transfer the live programs through the internet/LAN and outputs IP out over UDP (Unicast/Multicast), RTSP, RTMP, HTTP and HLS, and the output signals can received by PC, phone and other mobile terminals. The IPCast encoders let you access your IP STB, PC or TV anywhere to watch your programs.

# **1.2 Main Features**

- 4/8/12/24 HDMI inputs
- MPEG‐4 AVC/H.264 video encoding and LC‐AAC or HE‐AAC Audio encoding
- IP Output over UDP (Unicast/Multicast), RTSP, RTMP, HTTP and HLS
- Includes support for Logo, Caption, QR Code inserting
- Management Control and easy updates via web management

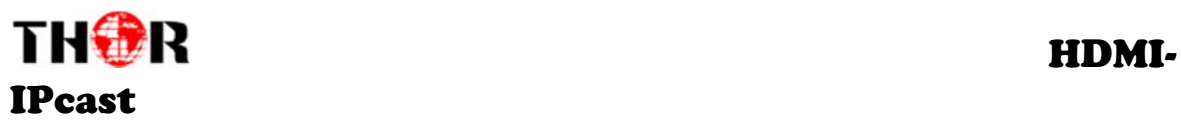

# **1.3 Specifications**

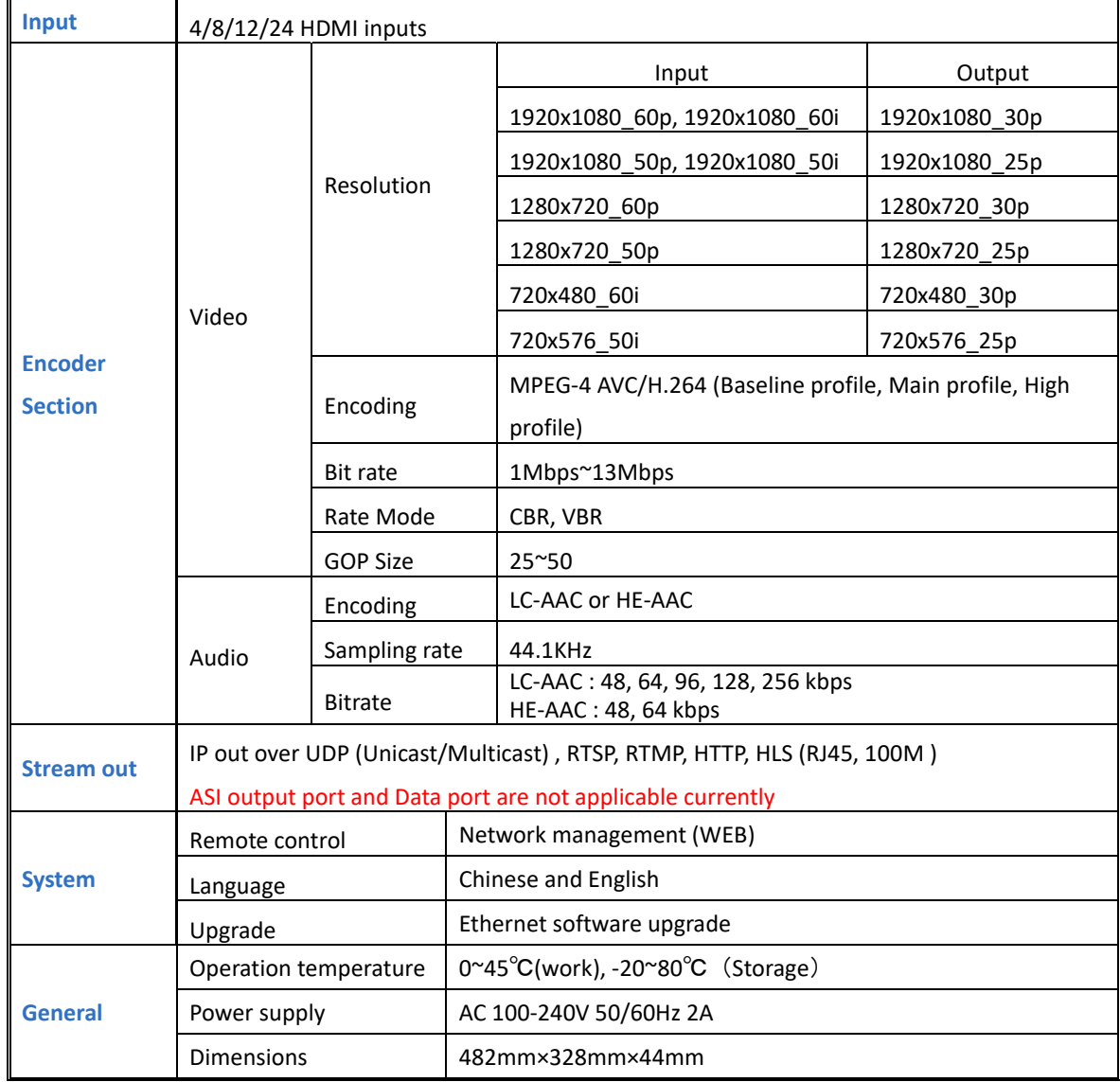

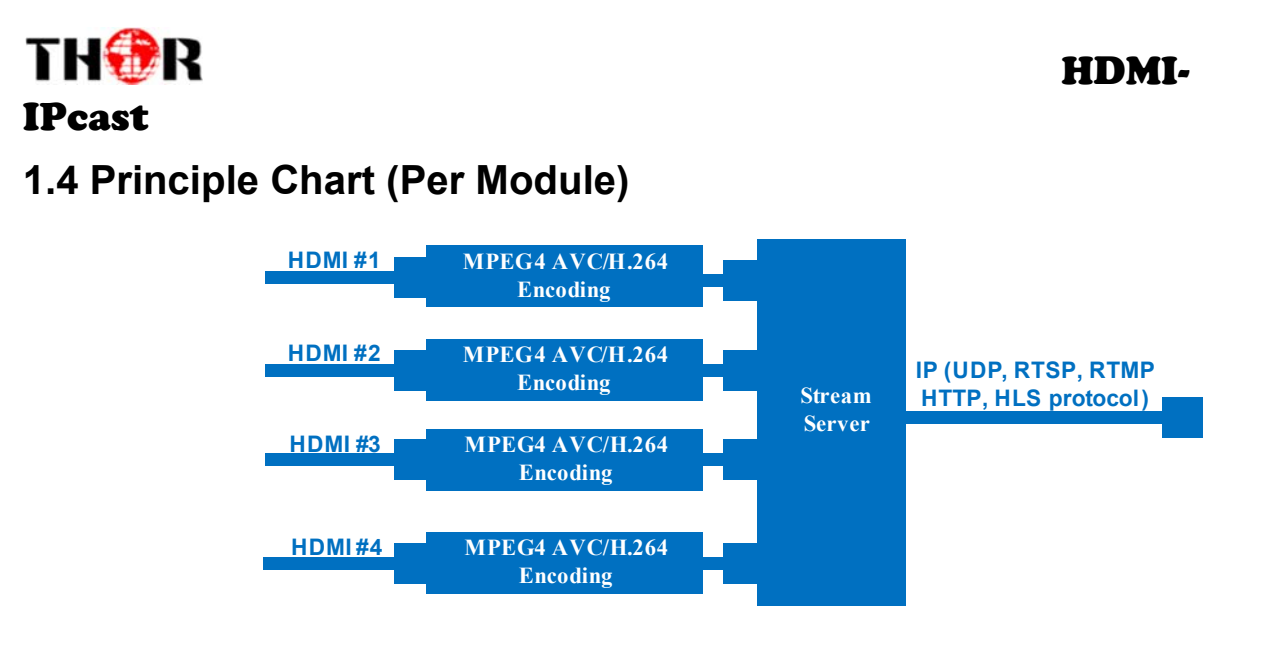

# **1.5 Appearance and Illustration**

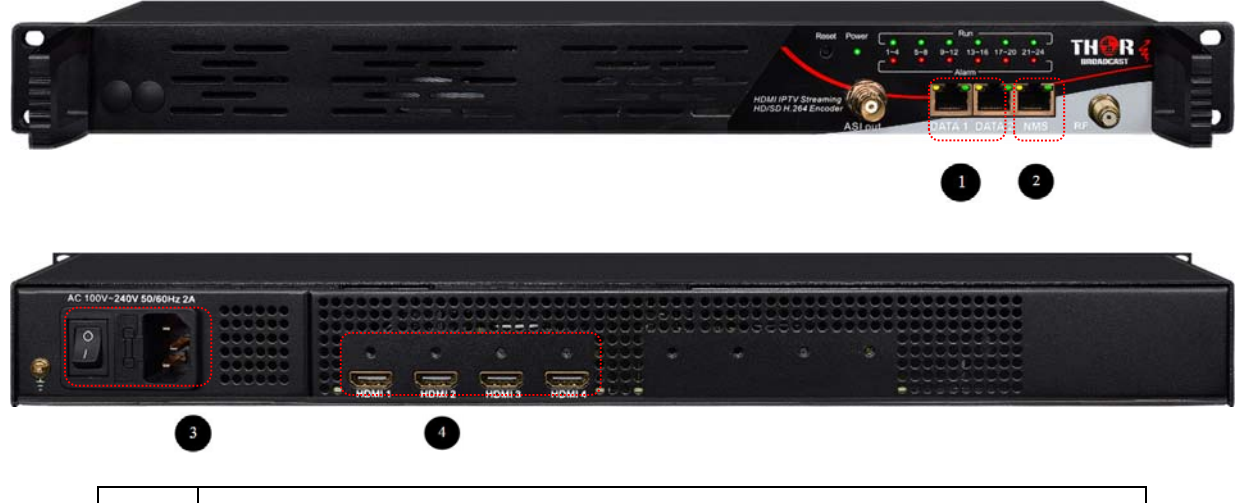

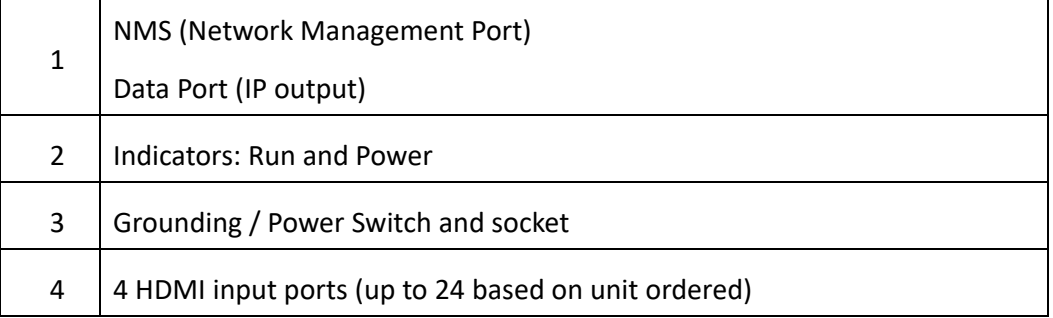

Thor Fiber 2018 Tel: (800) 521‐8467 Email: sales@thorfiber.com http://www.thorbroadcast.com

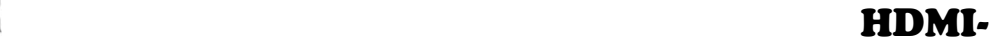

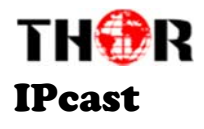

# **Chapter 2 Installation Guide**

# **2.1 What's in the Box**

Thor Broadcast will deliver the unit with the following items:

- Thor HDMI‐IPCast (4‐24ch) Network Encoder
- ▶ Power Cord
- HDMI cables (4‐24 included)
- $\triangleright$  Network cable

If any item is missing or mismatching with the list above, please contact local dealer.

# **2.2 Installation Prep**

When you install the encoder, please follow the steps below. Checking the possible device missing or

damage during the transportation

- $\triangleright$  Preparing relevant environment for installation (rack room or Headend)
- $\triangleright$  Installing Encoder
- $\triangleright$  Connecting signal cables
- $\triangleright$  Connecting communication port (if it is necessary)

### **2.2.1 Installation Flow Chart is as follows**:

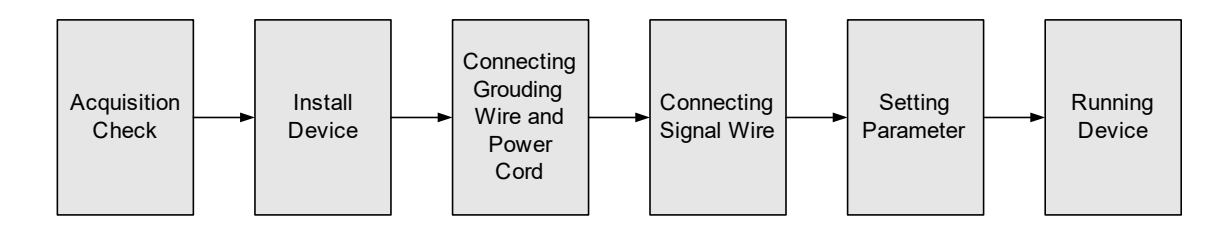

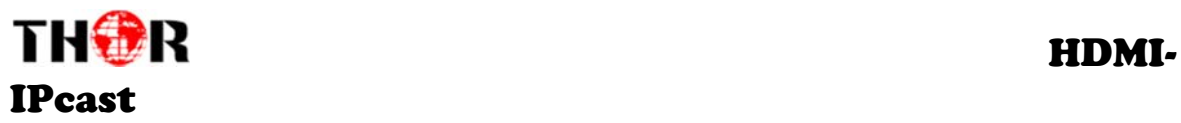

### **2.2.2 Rack Accommodation**

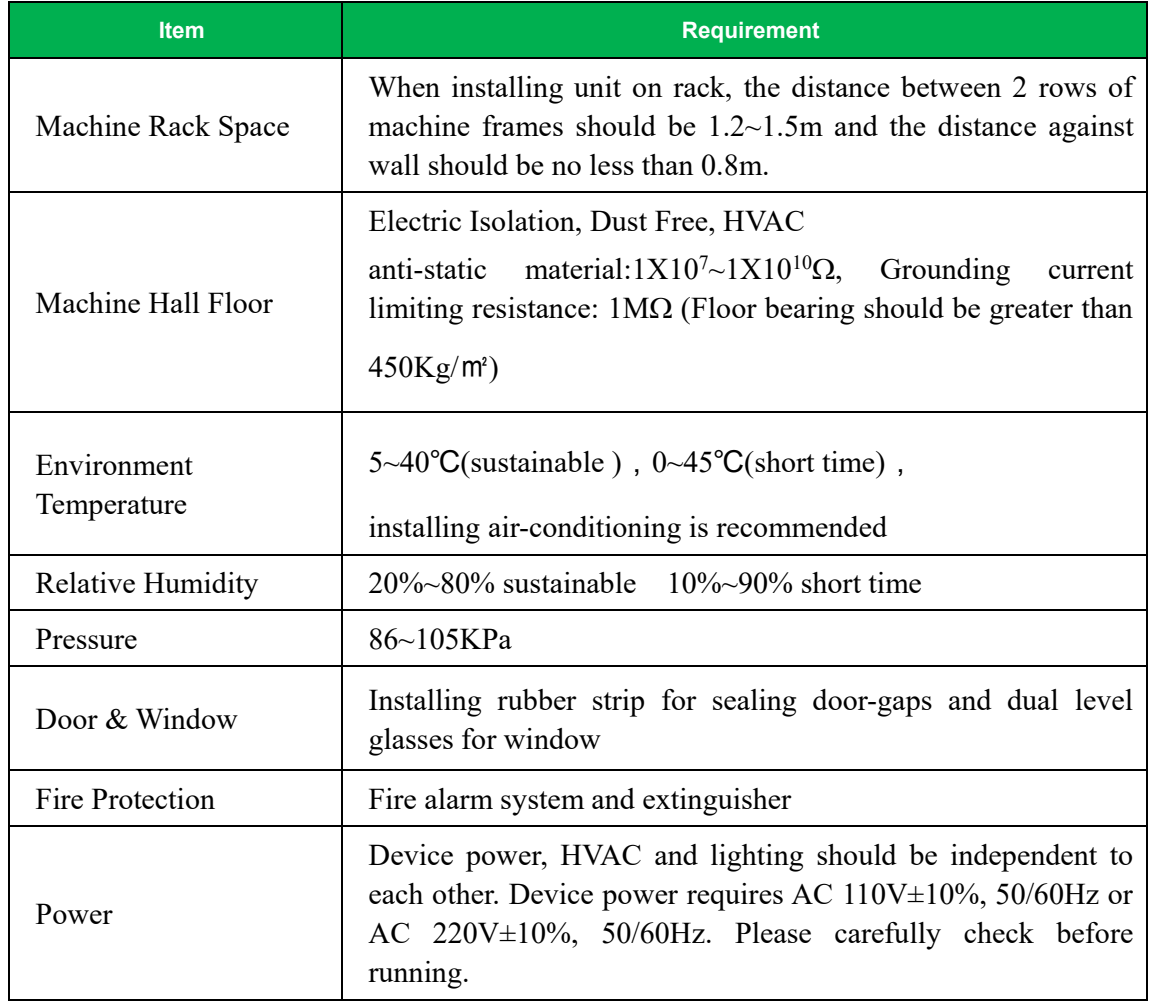

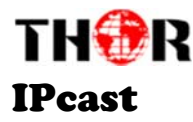

### **HDMI-**

#### **2.2.3 Grounding Requirement**

- $\triangleright$  Must be operated and maintained in an area free of dust and debris.
- $\triangleright$  The cover should be securely fastened, do not open the cover of the chassis when the power is on. This will also void Thor's manufacturer's warranty.
- $\triangleright$  After installation, securely stow away all loose cables, external antenna, and others.
- $\triangleright$  Be careful when connecting a power source to the device.
- $\triangleright$  Do not operate in wet or damp areas. Make sure the extension cable is in good condition
- $\triangleright$  Make sure the power switch is off before you start to install the device
- $\triangleright$  It is important to keep this device grounded to ensure all of the modules function correctly. Correctly grounding the device will also help prevent any electrical interference, lightening. Etc. Also it helps reject minor interference that may disrupt the devices ability to function smoothly. General rule of them, make sure the device is grounded when installing anywhere.
- $\triangleright$  Always use copper wire. When applied correctly the ground must be wrapped well to ensure maximum conduction so it can reduce any high frequencies. The copper ground wire should also be as short and thick as possible
- $\triangleright$  Installer must make sure that the two ends of the ground are well conducted and have appropriate anti-rust properties.
- $\triangleright$  It is prohibited to use any other device as part of the grounding electric circuit.
- $\triangleright$  The area of the conduction between the ground wire and device's frame should be no less than 25 ㎡.

 **Caution:** 

**Before connecting power cord to HDMI-IPCast Encoder, set the power switch to "OFF"**

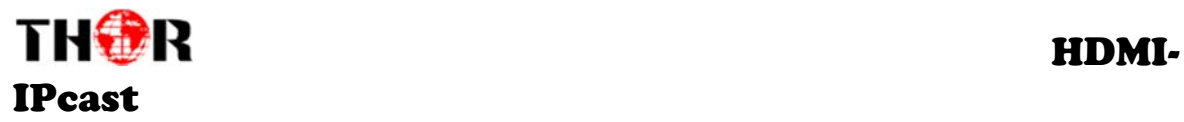

# **2.4 Signal Cable Connection**

The signal connections include the connection of input signal cable and the connection of output signal cable. The details are as follows:

### **2.4.1 HDMI input cable illustration:**

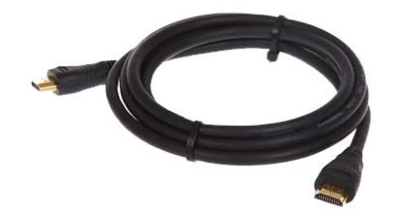

**2.4.2 Network Cable illustration (CAT5):** 

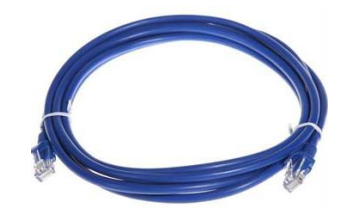

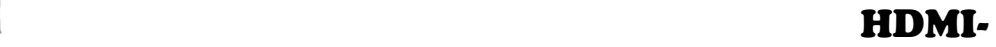

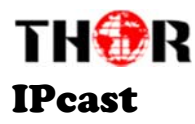

# **Chapter 3 WEB NMS Operation**

The Thor Broadcast HDMI-IPCast Encoder series does not support front D-pad buttons or an LCD screen, you can only control and set the configuration by connecting the Encoder to a PC to web NMS Port. Make sure that the computer's IP address is different from the Encoder's IP address otherwise it would cause IP conflict and you will not be able to login.

# **3.1 login**

# The default IP address of this device is 192.168.1.137

Connect the PC (Personal Computer) and the device with included net cable, and use ping command to confirm they are on the same network segment (subnet).

E.G. the PC IP address is 192.168.99.252, we then change the device IP to 192.168.99.xxx (xxx can be 0 to 255 except 252 to avoid IP conflict).

Use any web browser to connect the device with the PC by inputting the Encoder's IP address in the browser's address bar and press Enter. (our units usually work better on Mozilla and IE, not Chrome) It will display the Login interface as Figure-1. Input the Username and Password (Both the default Username and Password are "admin".) and then click "LOGIN" to start the device setting.

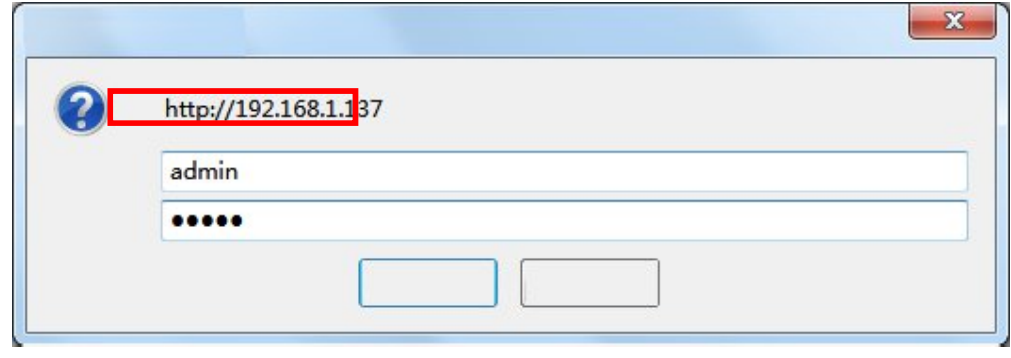

Figure‐1

# **3.2 Operation**

When we confirm the login, it displays the WELCOME interface as Figure‐2.

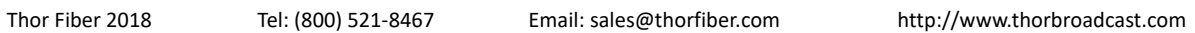

| <b>Network Encoder</b>                                                                  |                                                                                                    |
|-----------------------------------------------------------------------------------------|----------------------------------------------------------------------------------------------------|
| Veb Management<br><b>Summary</b><br>$\triangleright$ Status                             | 2018-01-19 13:49:02<br>[Exit]<br><b>DEVICE INFORMATION</b>                                                                                                    |
| <b>Parameters</b><br>Encode<br>▶ StreamServer<br>$\triangleright$ OSD<br><b>System</b>  | <b>System Information</b><br>System information<br>5.4.03 Build 153.01 Nov 29 2017<br>Software Version:<br>Web Version:<br>1.01<br><b>System Version:</b><br>1.1 |
| I Network<br>Password<br>$\blacktriangleright$ Configuration<br>Firmware<br>Date   Time | 00420400-00000012-00000000-00000000<br>Product ID:<br>Uptime:<br>0 Day-00:04:23                                                                                  |
| Log                                                                                     | Click any item here to enter the<br>corresponding interface to check<br>information or set parameters.                                                           |

Figure‐2

#### **Parameters →Encoder:**

From the menu on left side of the webpage, click "Encoder", it displays the program information of each encoding channel and interface where you can set video and audio parameters as in Figure‐

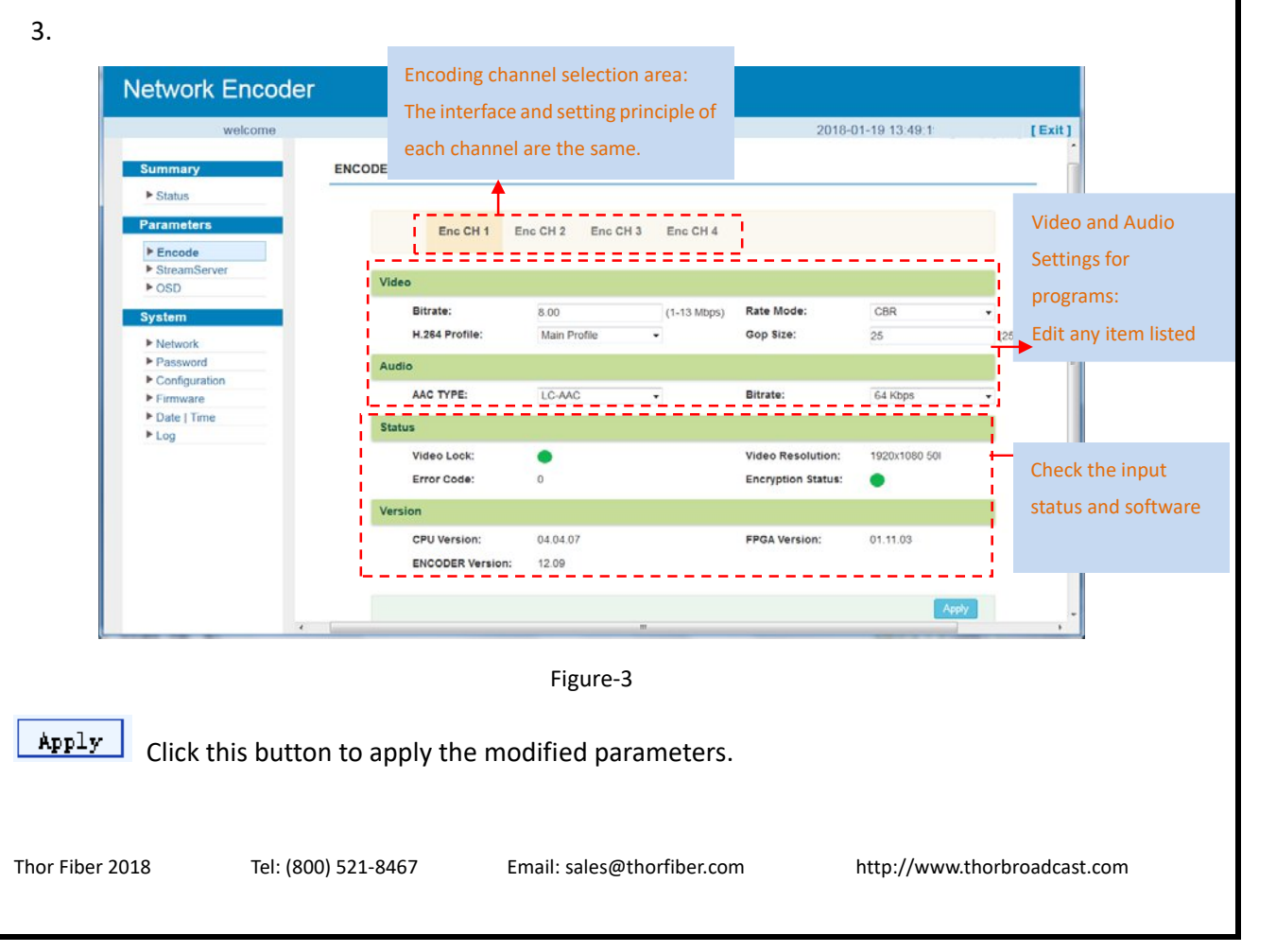

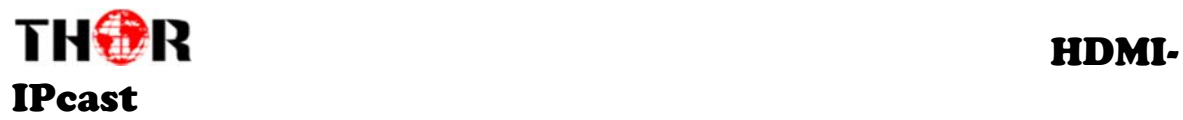

#### **Parameter →Stream Server:**

The Thor IPCast supports IP Output over UDP (Unicast/Multicast), RTSP, RTMP, HTTP and HLS. Click "Stream Server", it will display the interface as shown in Figure‐4 where you can set RTSP/HTTP/HLS parameters.

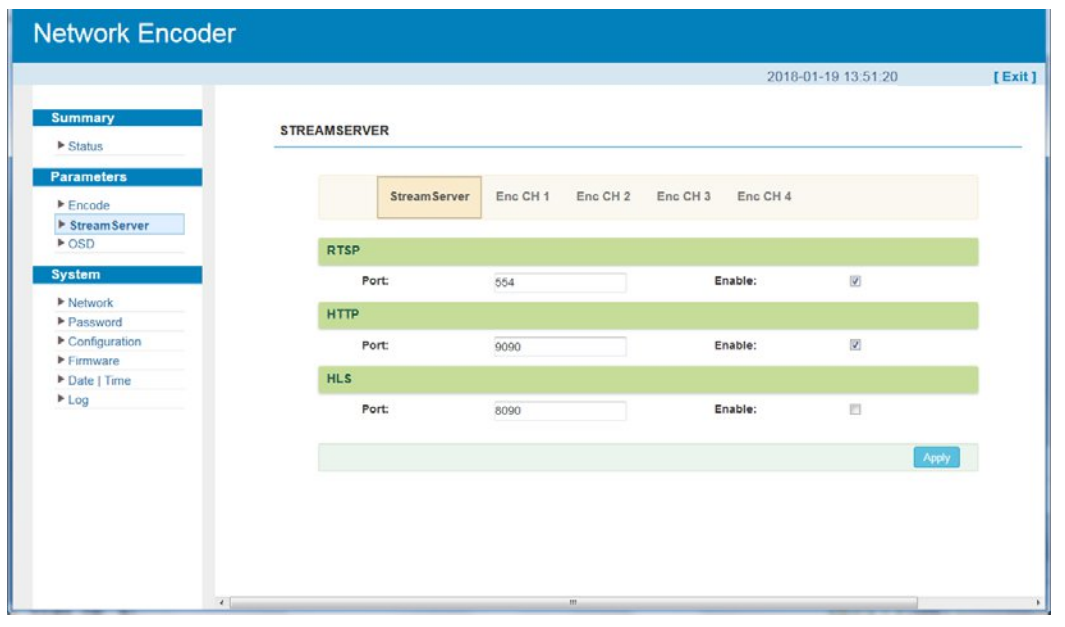

Figure‐4

Click "EncCH1‐4", it displays the interface as inFigure‐5 where you can set stream names, RTMP and UDP parameters of each encoding channel.

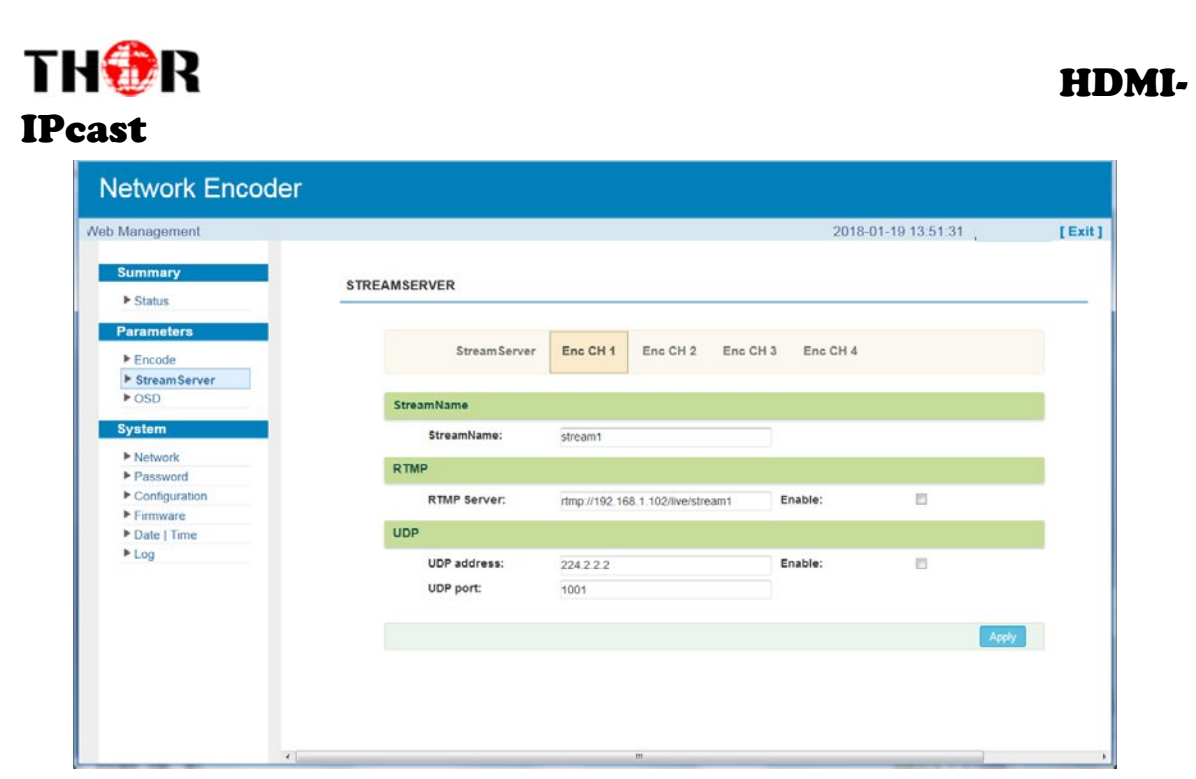

Figure‐5

#### **Parameter →OSD:**

Clicking "OSD", it displays the interface as Figure‐6/7/8 where to set different Logo/ Caption/ QRCode of each encoding channel or set same Logo/ Caption/ QRCode of all channels.

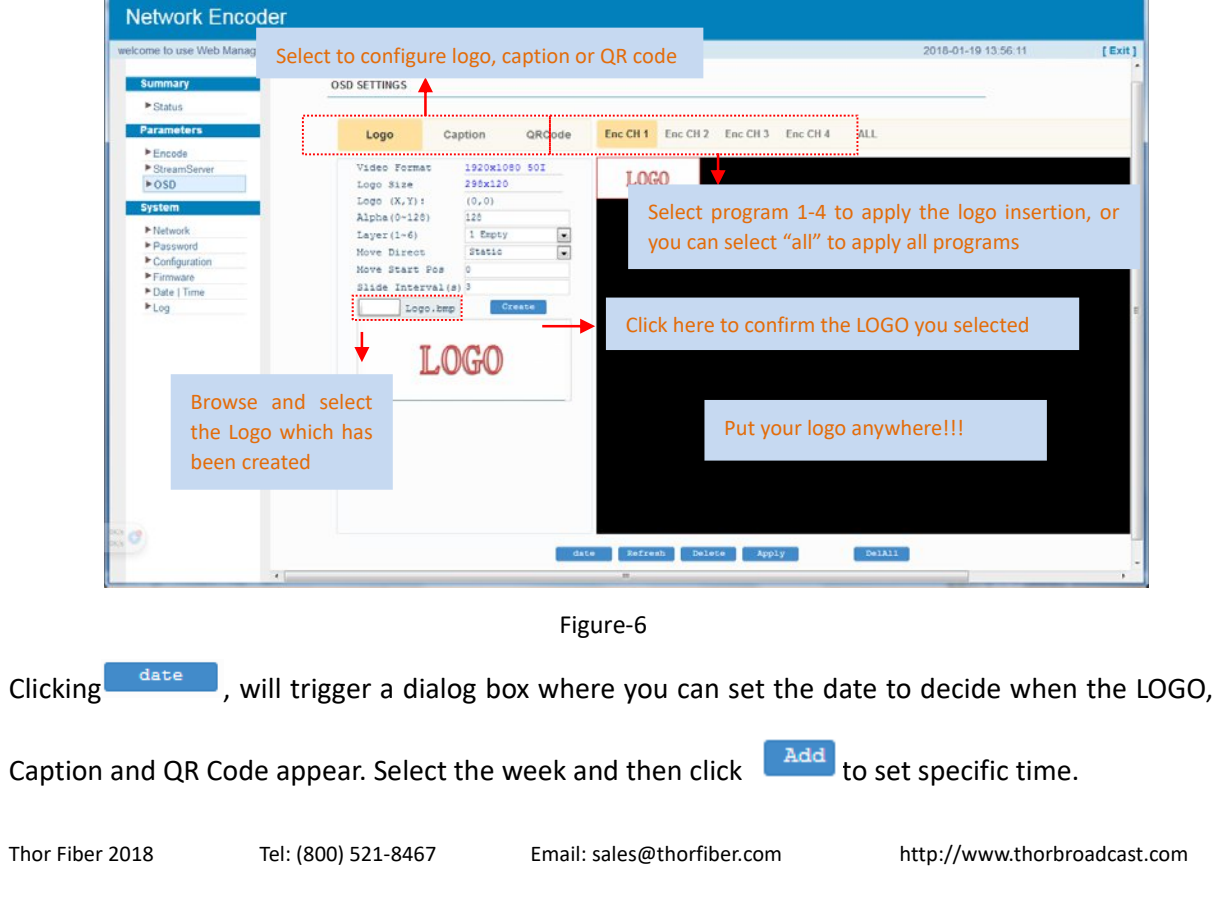

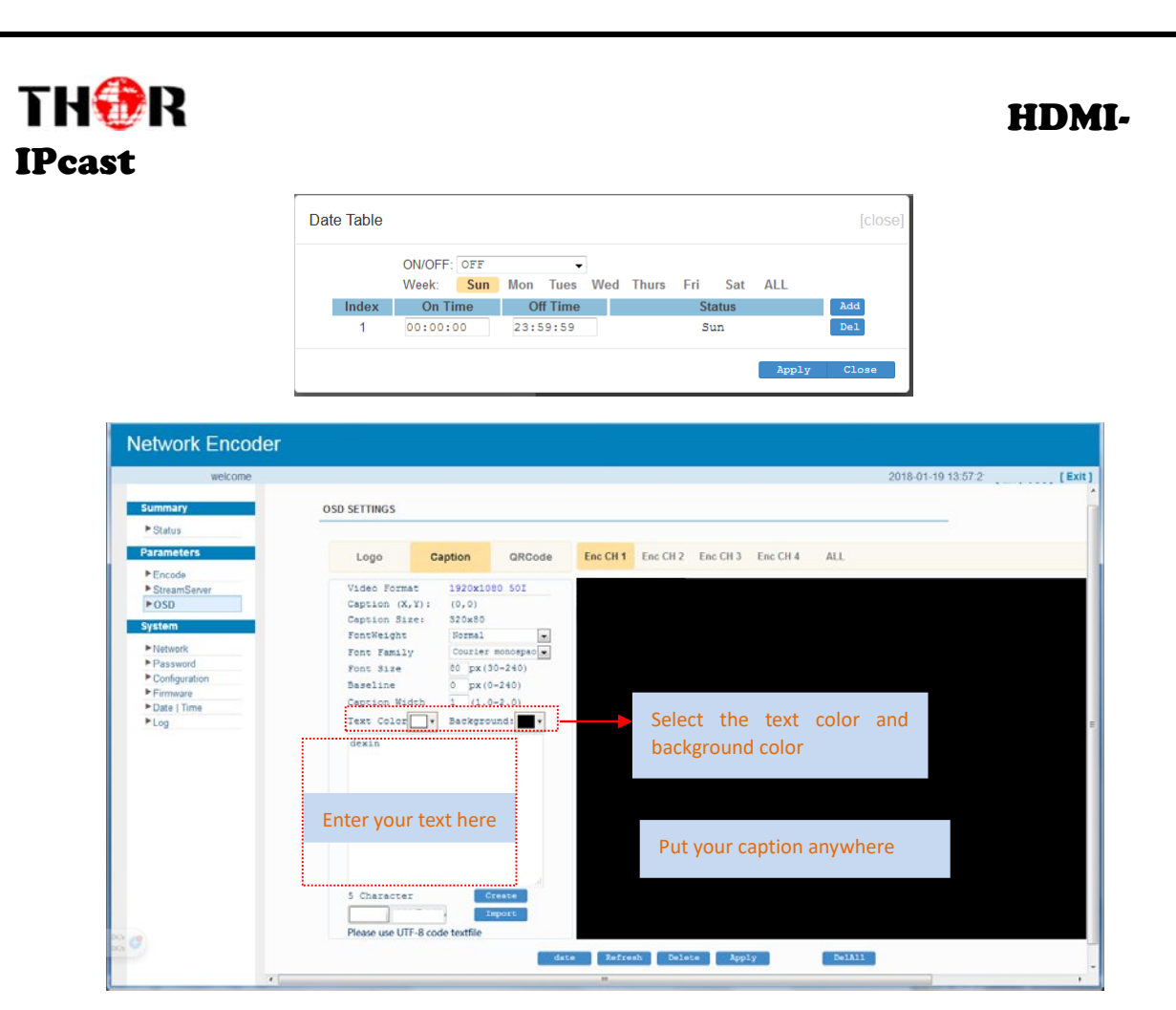

Figure‐7

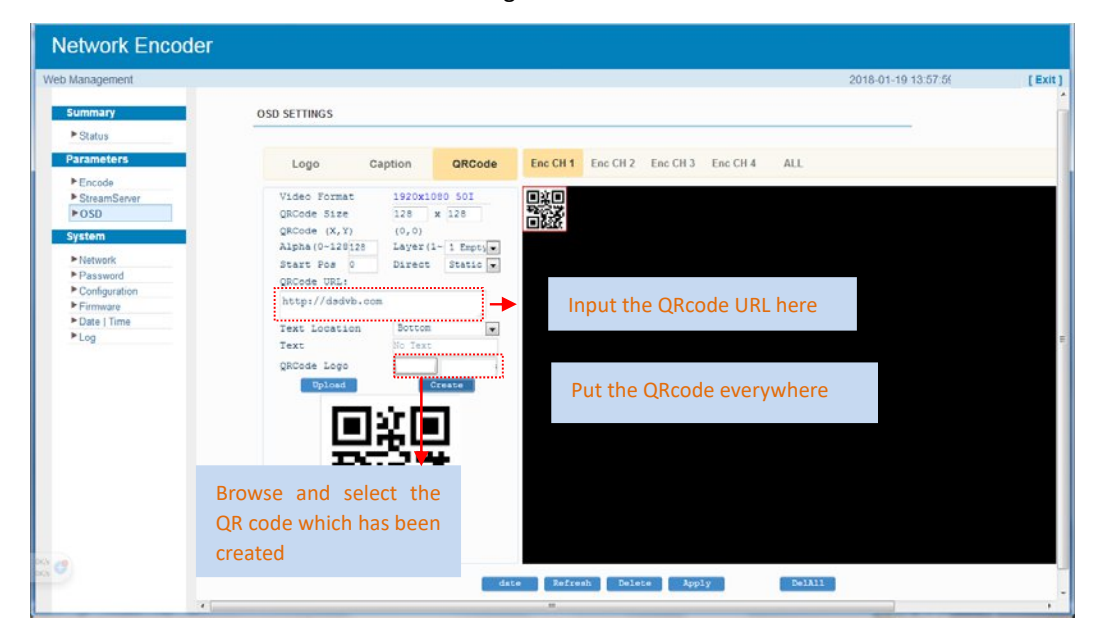

Figure‐8

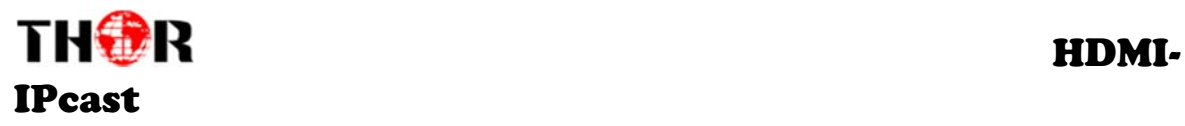

#### **Parameter →Network:**

Click "Network", this displays the interface as shown in Figure‐9 where to set NMS parameters.

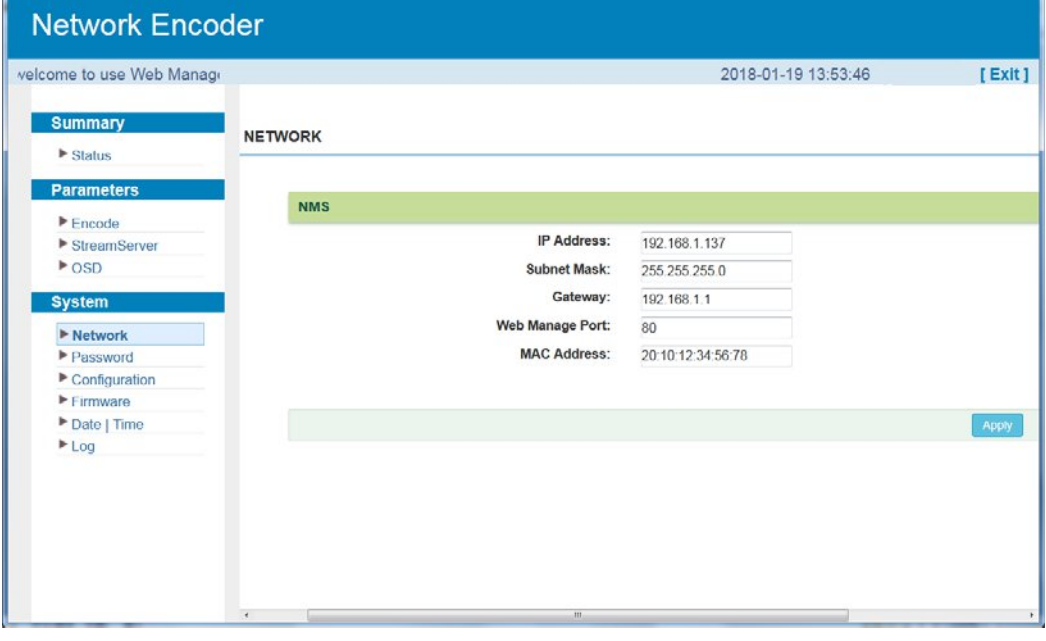

Figure‐9

#### **System → Password:**

Clicking "Password", it displays the screen as Figure‐10 where to set new login account and password for the web NMS. Both the current username and password are "admin".

# THORE THE RESERVE THE RESERVE THE BUSINESS OF THE RESERVE THE RESERVE THE RESERVE THE RESERVE THE RESERVE THE IPcast

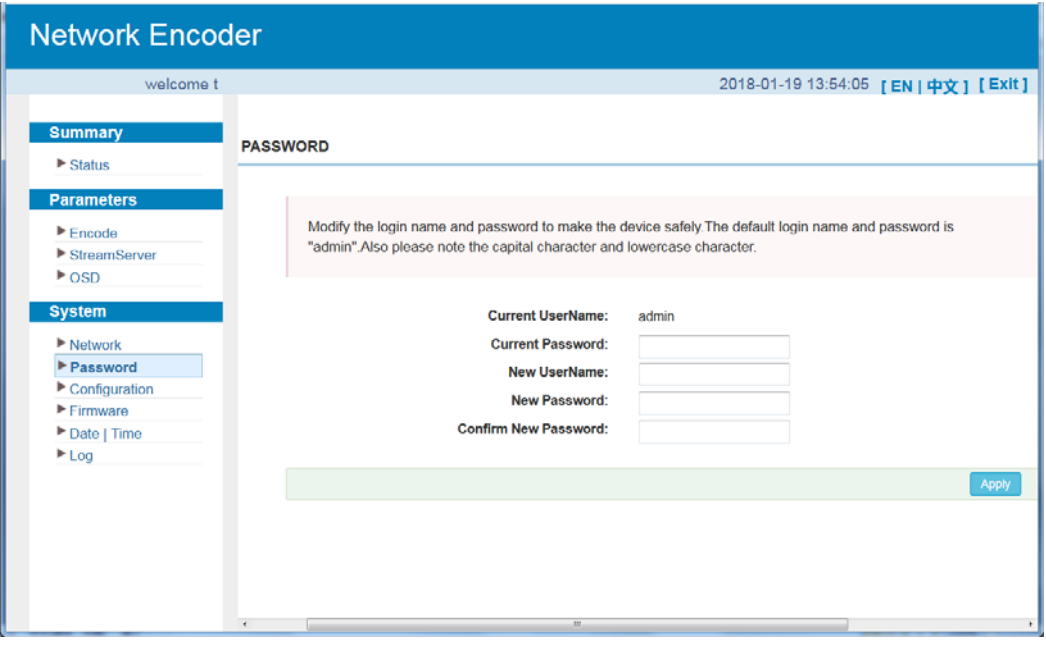

Figure‐10

#### **System → Configuration:**

Click "Configuration", it displays the screen as shown in Figure‐11 where to set save/ restore/ factory set/ backup/ load configurations.

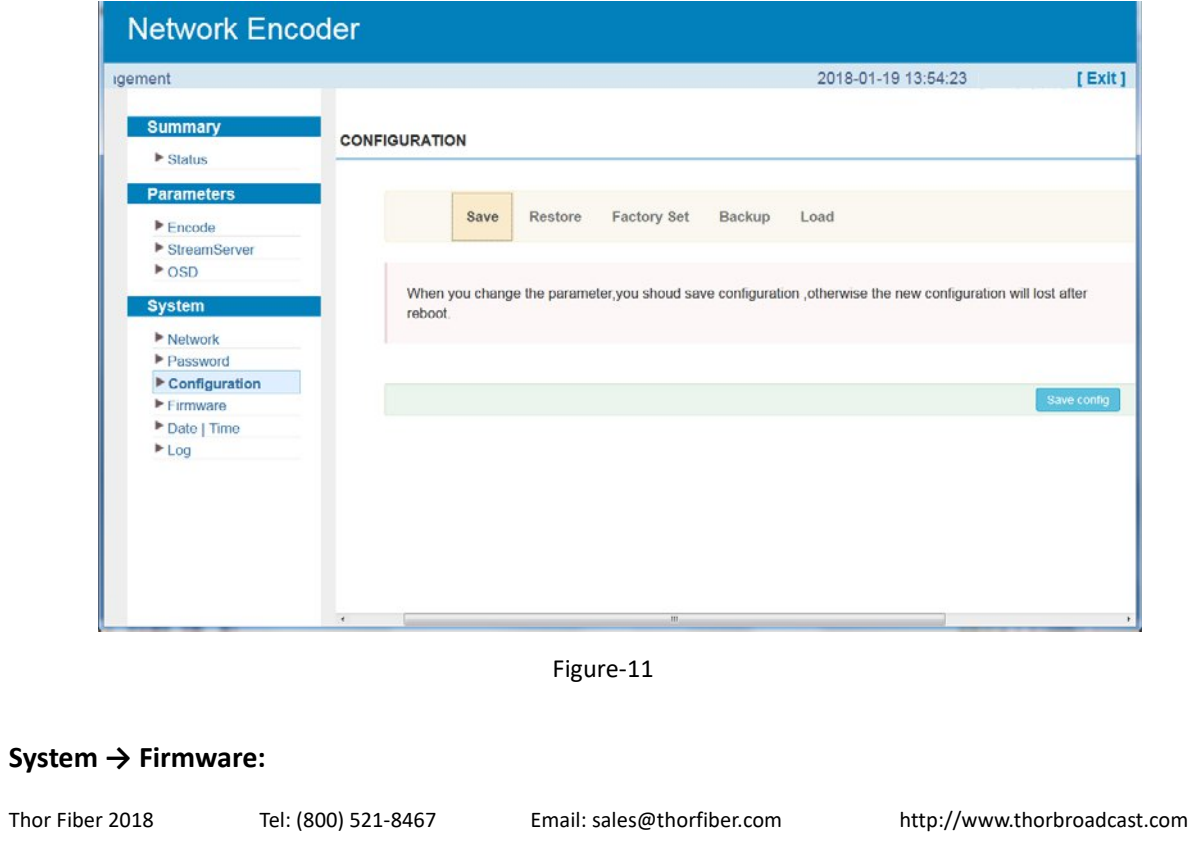

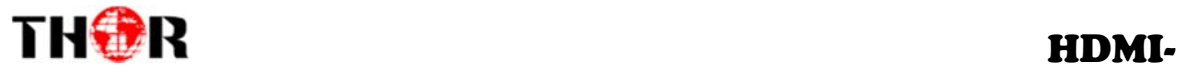

## IPcast

Click "Firmware", it displays the screen as shown in Figure‐12 where to upgrade firmware.

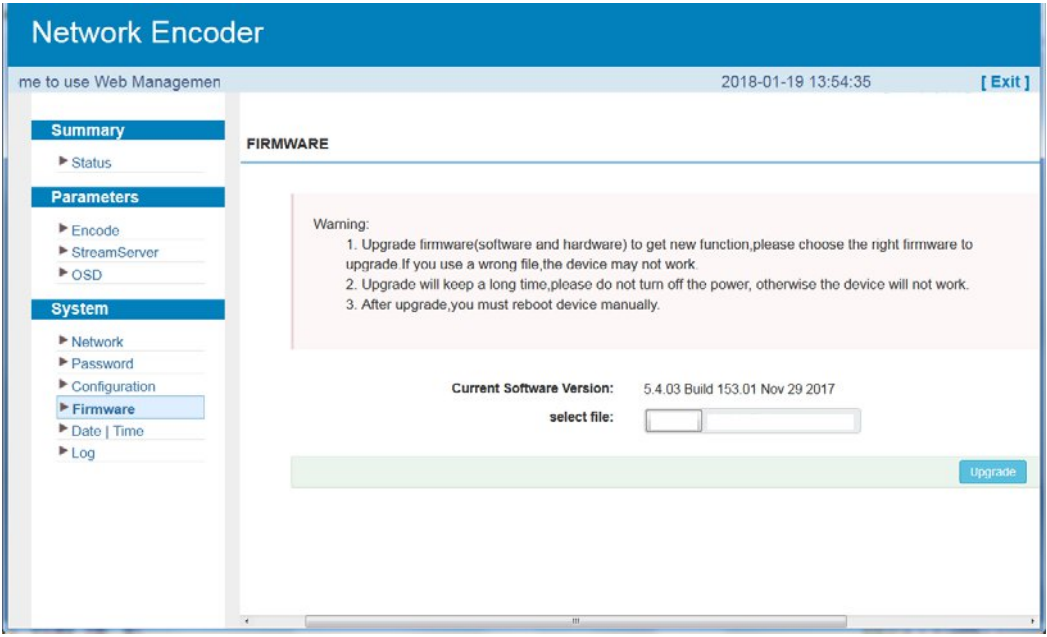

Figure‐12

#### **System → Date/Time**

Click "Date/Time", it displays the screen as in Figure‐13 where to set date and time for the device.

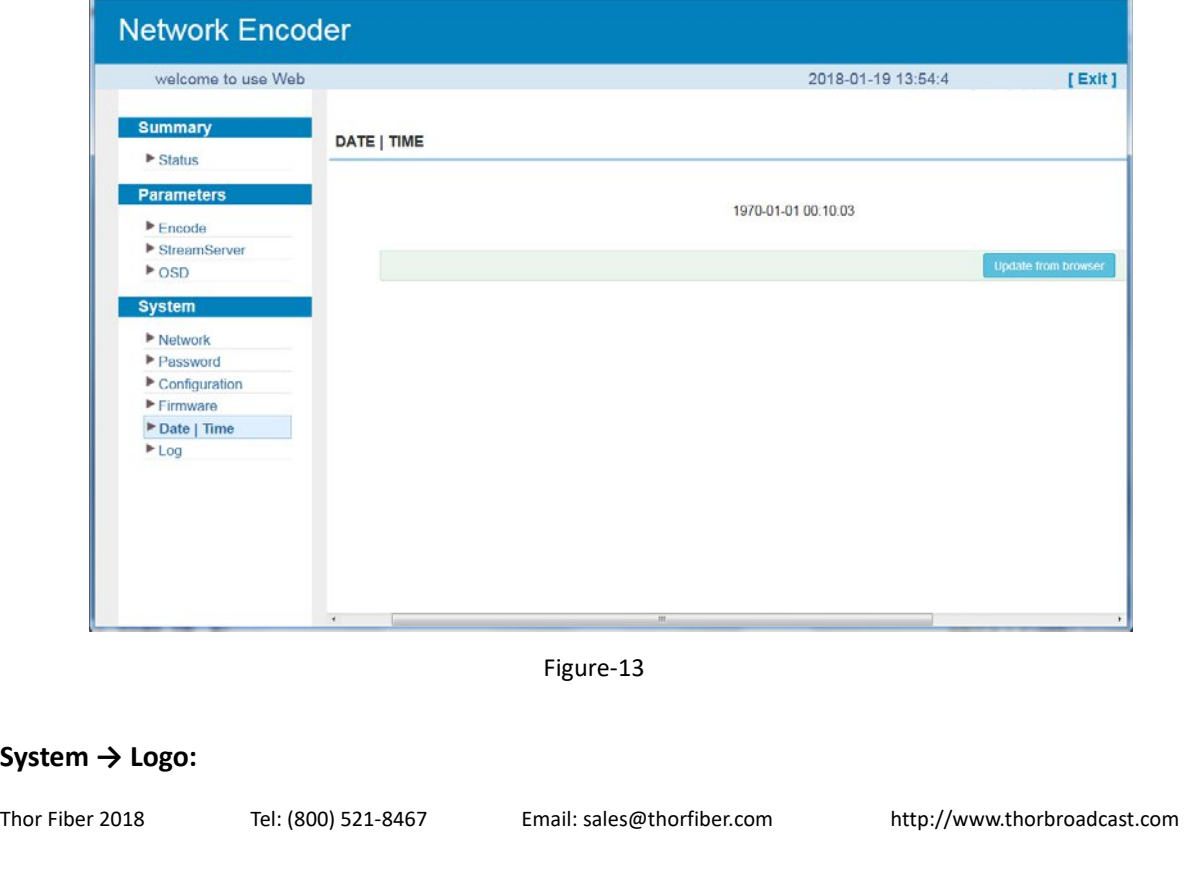

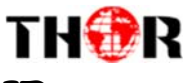

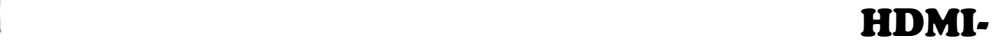

## IPcast

Clicking "Log", it displays the log interface as in Figure‐14 where to check or export the

Kernel/System log.

| welcome                        |                                |                                                                  |              |                 | 2018-01-19 13:54:59 |             | [Exit] |
|--------------------------------|--------------------------------|------------------------------------------------------------------|--------------|-----------------|---------------------|-------------|--------|
| <b>Summary</b><br>$>$ Status   | LOG                            |                                                                  |              |                 |                     |             |        |
| <b>Parameters</b>              | Log Type:                      | Kernel Log                                                       | ۰            | Auto Refresh: 0 |                     | ٠<br>Export |        |
| $E$ Encode                     |                                |                                                                  |              |                 |                     |             |        |
| StreamServer                   |                                | vaffs: checking block 1720 bad                                   |              |                 |                     |             |        |
| $\triangleright$ OSD           |                                | yaffs: checking block 1721 bad                                   |              |                 |                     |             |        |
|                                |                                | yaffs: checking block 1722 bad<br>vaffs: checking block 1723 bad |              |                 |                     |             |        |
| <b>System</b>                  |                                | yaffs: checking block 1724 bad                                   |              |                 |                     |             |        |
| Network                        |                                | yaffs: checking block 1725 bad                                   |              |                 |                     |             |        |
| $\blacktriangleright$ Password |                                | yaffs: checking block 1726 bad                                   |              |                 |                     |             |        |
| Configuration                  | yaffs: checking block 1727 bad |                                                                  |              |                 |                     |             |        |
| Firmware                       |                                | yaffs: checking block 1728 bad                                   |              |                 |                     |             |        |
| Date   Time                    |                                | yaffs: checking block 1729 bad                                   |              |                 |                     |             |        |
| $E_{log}$                      |                                | yaffs: checking block 1730 bad                                   |              |                 |                     |             |        |
|                                |                                | yaffs: checking block 1731 bad                                   |              |                 |                     |             |        |
|                                |                                | yaffs: checking block 1732 bad                                   |              |                 |                     |             |        |
|                                |                                | yaffs: checking block 1733 bad                                   |              |                 |                     |             |        |
|                                |                                | yaffs: checking block 1734 bad                                   |              |                 |                     |             |        |
|                                |                                | yaffs: checking block 1735 bad                                   |              |                 |                     |             |        |
|                                |                                | yaffs: checking block 1736 bad<br>yaffs: checking block 1737 bad |              |                 |                     |             |        |
|                                |                                | yaffs: checking block 1738 bad                                   |              |                 |                     |             |        |
|                                |                                |                                                                  | $\mathbf{m}$ |                 |                     |             |        |

Figure‐14

# **Chapter 4 Troubleshooting**

THOR's ISO9001 quality assurance system has been approved by the CQC organization. We guarantee the products' quality, reliability and stability. All THOR products haven passed all testing and manual inspections before they are shipped out. The testing and inspection scheme already covers all the Optical, Electronic and Mechanical criteria which have been published by THOR. To prevent a potential hazard, please strictly follow the operation conditions.

#### **Prevention Measures**

- $\triangleright$  Installing the device in a place where the environmental temperature is between 0 to 45 °C
- $\triangleright$  Making sure the unit has plenty of ventilation for the heat-sink on the rear panel; and other heat-sink bores if necessary
- $\triangleright$  Checking the AC input within the power supply and ensure it is working, the connection is correctly installed before switching on device
- $\triangleright$  Checking the RF output levels to stay within a tolerable range, if it is necessary
- $\triangleright$  Checking all signal cables have been properly connected

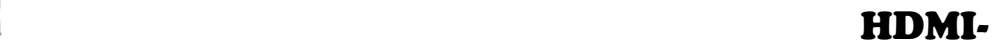

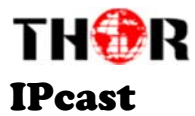

 $\triangleright$  Frequently switching on/off device is prohibited; the interval between every switching on/off must be greater than 10 seconds.

#### **Conditions needed to unplug power cord**

- $\triangleright$  Power cord or socket damage.
- $\triangleright$  Any liquid that got into the device.
- $\triangleright$  Any stuff that could cause a circuit short
- $\triangleright$  Device in damp environment
- Device has suffered from physical damage; i.e. it fell off a rack.
- $\blacktriangleright$  Longtime idle.
- After switching on and restoring to factory setting, device still won't work properly.

Maintenance needed on device

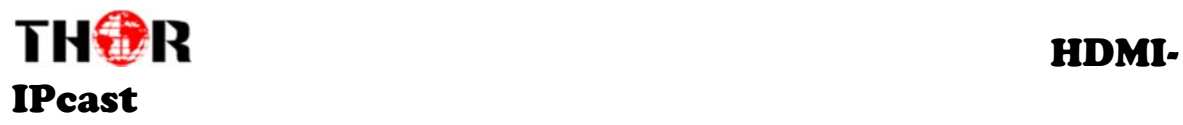

# **Chapter 5 Packing list**

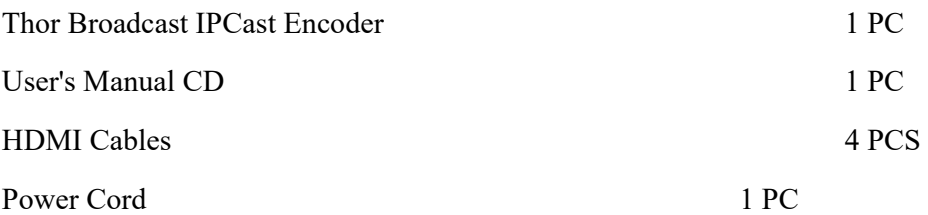

**For Further Tech Support 1‐800‐521‐Thor(8467) support@thorfiber.com**